## **Exporting Amino Acid Translation**

Select a single object with a nucleic sequence alignment in the *Project View* window and click the *Export Export amino acid translation...* context menu item:

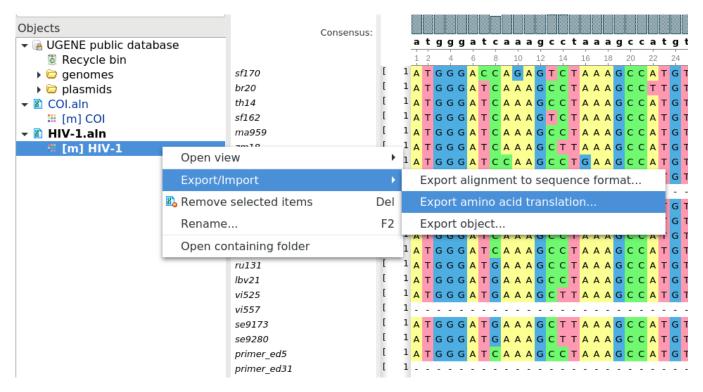

The Export Amino Acid Translation dialog will appear:

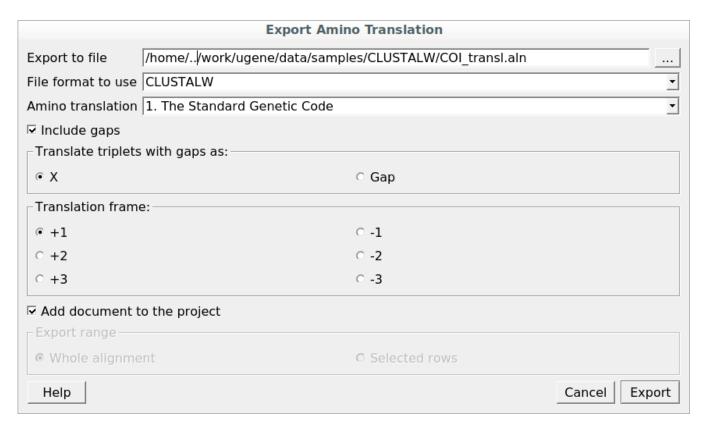

Here it is possible to specify the result file location, select a file format, translation frame, and an amino translation, include gaps, export whole alignment or selected rows, and optionally add the created document to the current project.